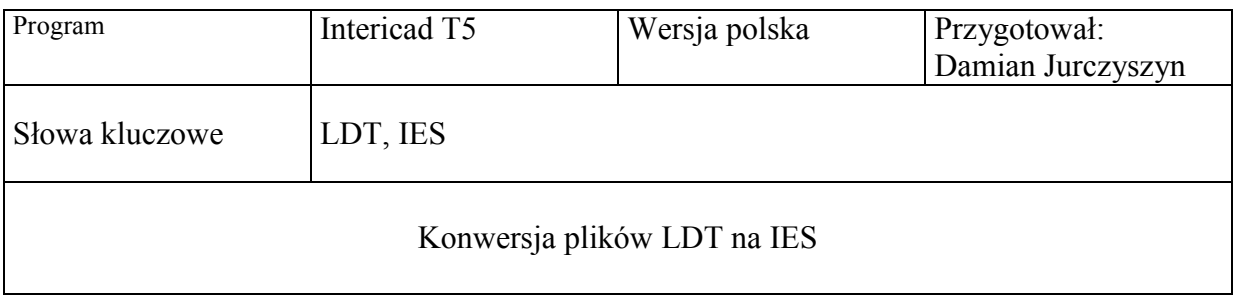

Na początek należy pobrać program z linku poniżej.

http://www.intericad.pl/images/download/transfer/QLumEdit.exe

Instalujemy program:

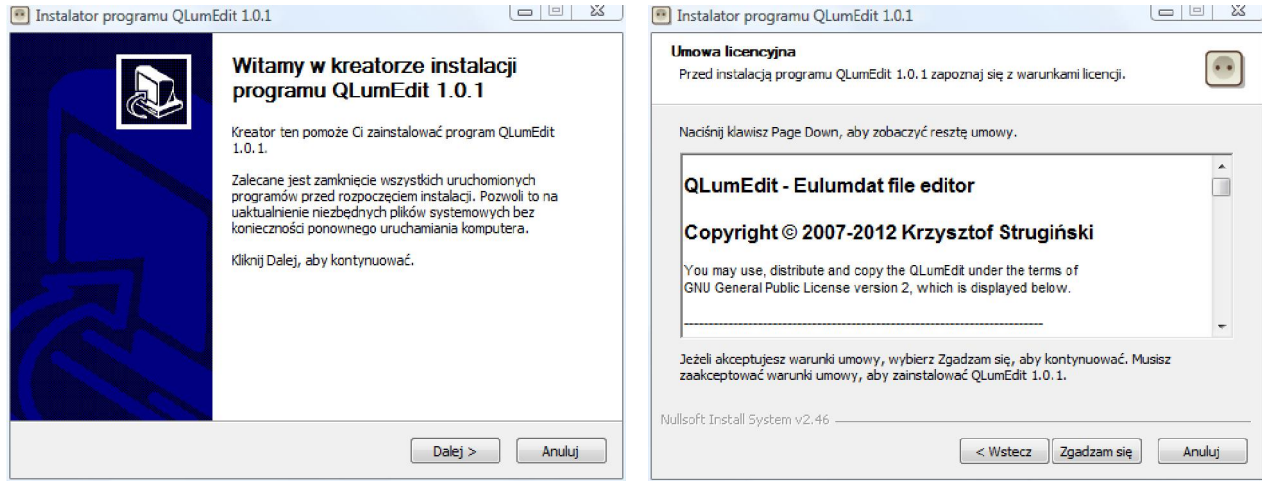

[1] [Dalej] [2] [Zgadzam się]

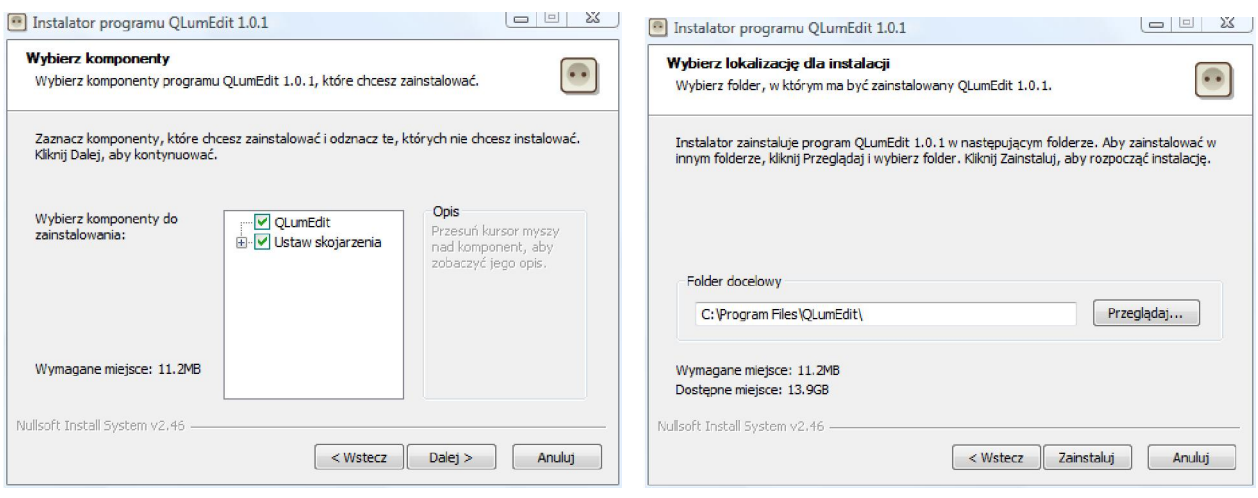

[3] [Dalej] [4] [Zainstaluj]

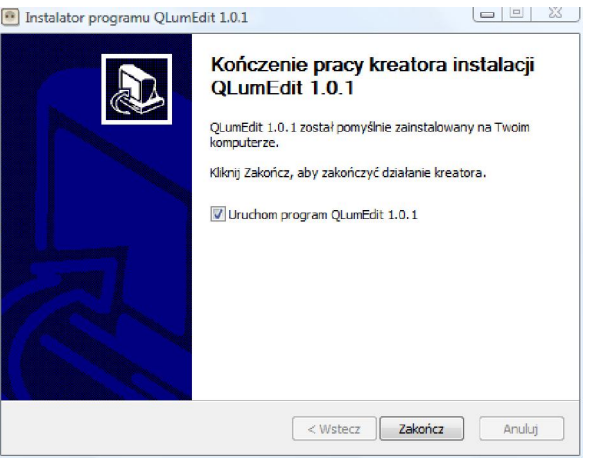

[5] [Zakończ]

Po uruchomieniu programu wybieramy Plik → Otwórz

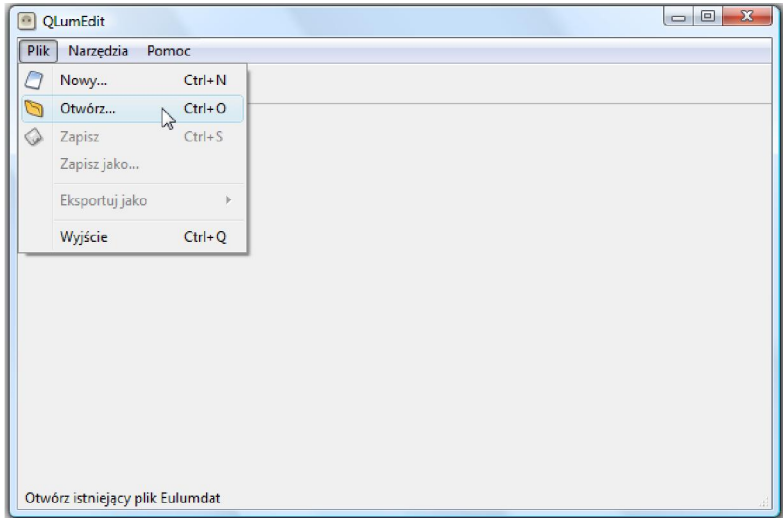

Następnie odnajdujemy pliki z rozszerzeniem LDT i wczytujemy go. Po wczytaniu pliku w zakładce Wykres mamy możliwość podglądu charakterystyki światła.

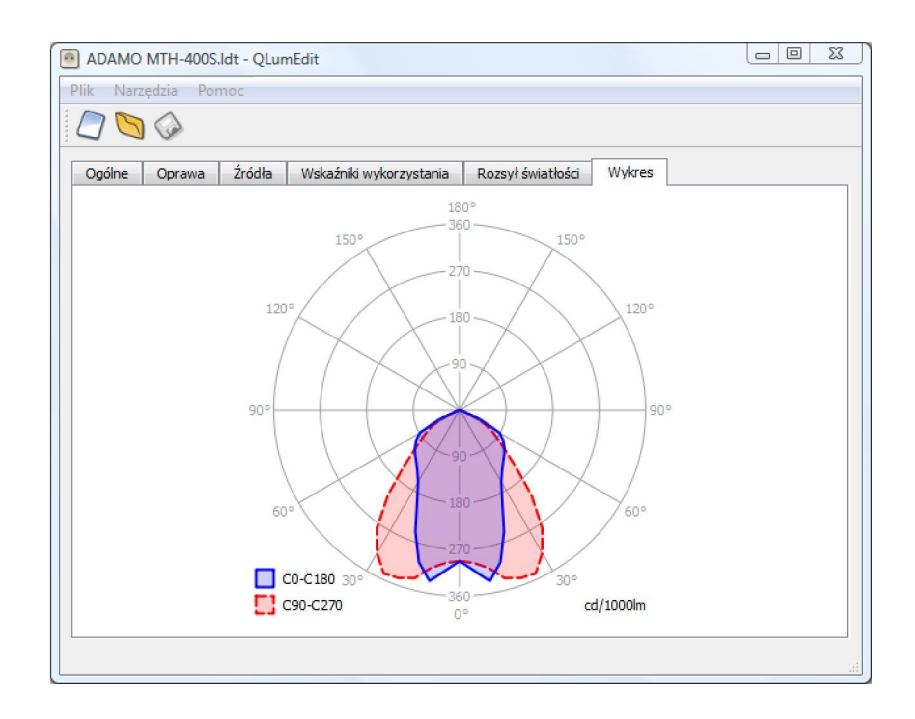

Ostatnim krokiem jest zapisanie pliku. W tym celu wybieramy Plik → Eksportuj jako → Iesna LM-63-1995...

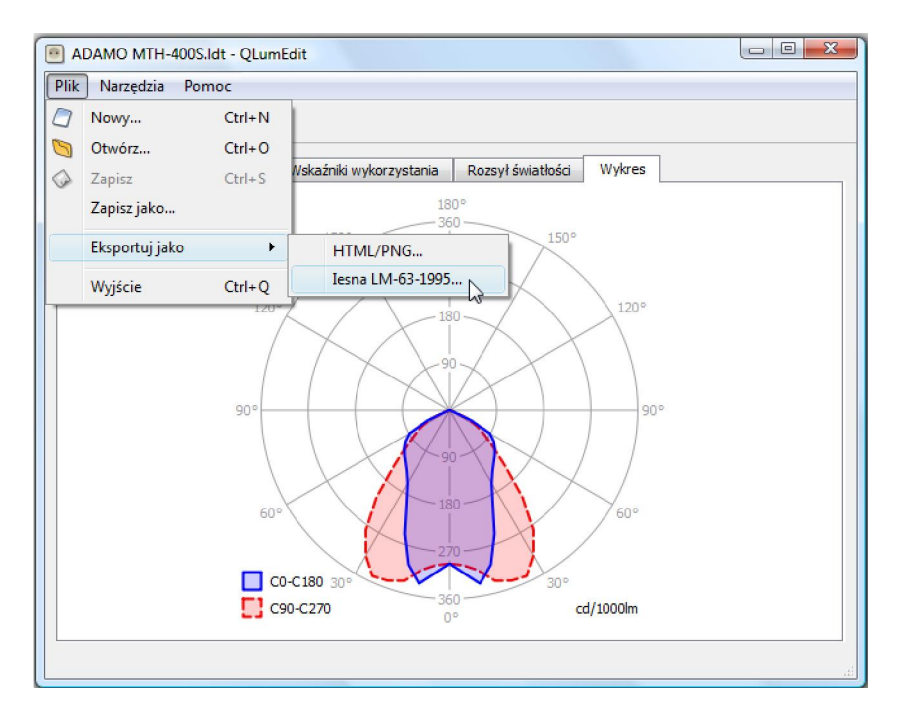

Wskazujemy miejsce zapisu pliku i wybieramy zapisz.

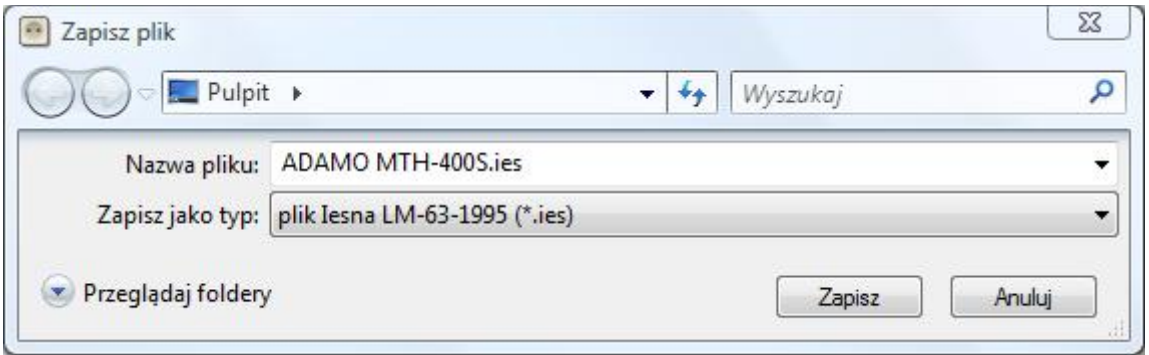

Tak przygotowany plik z rozszerzeniem IES możemy wykorzystać w programie InteriCad T5